1. SpringerLink ([https://link.springer.com](https://link.springer.com/))のトップ画面で、「Sign up/Log in」をクリ ックします。

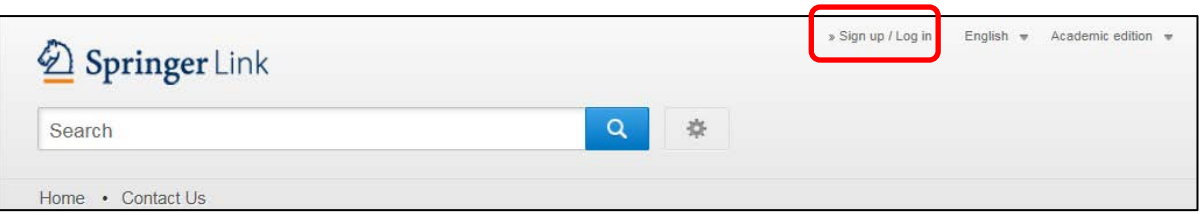

2. Log in 画面で「Access via your institution」をクリックします。

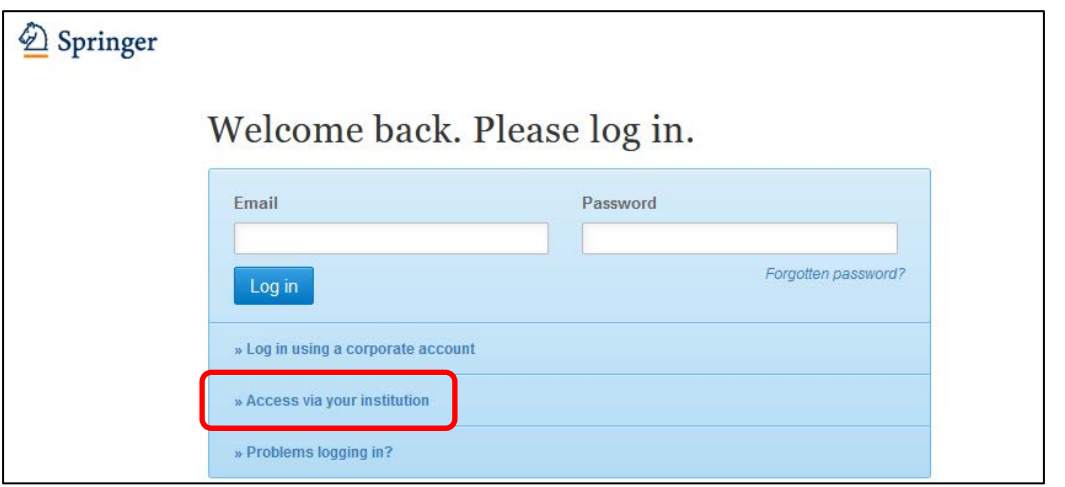

3. 以下のような Access through your institution の画面が表示されますので、検索バー に「kansai 」と入力してください。検索バーの少し下のほうに「Kansai University」 の文字が現れますので、その文字をクリックしてください。

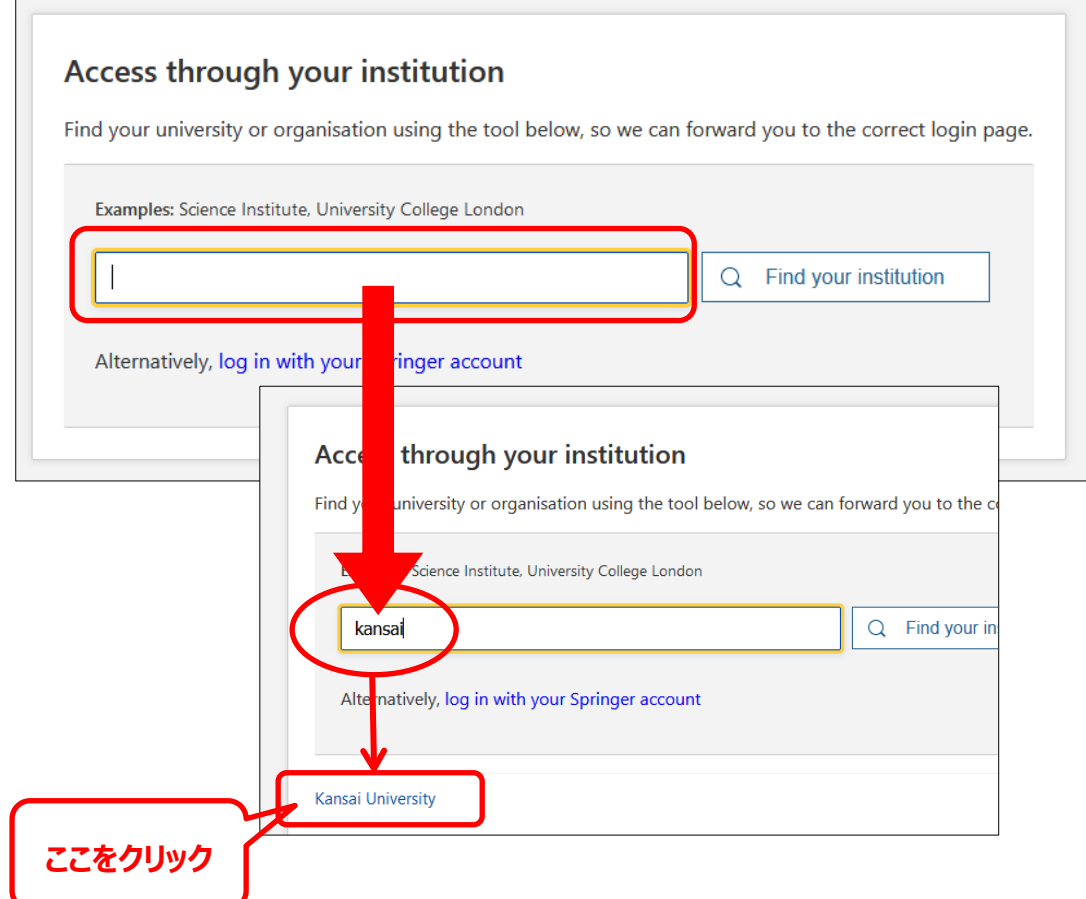

4. 関西大学 学認用ログインページが表示されますので、関西大学統合認証システムの 「ユーザーID」と「パスワード」を入力し、「Login」をクリックします。

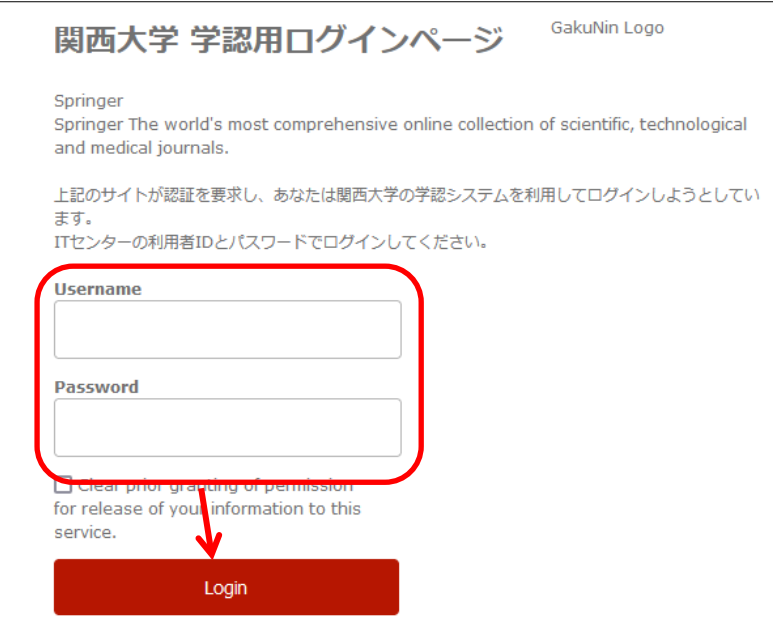

5. Springer Link のトップ画面に移ります。

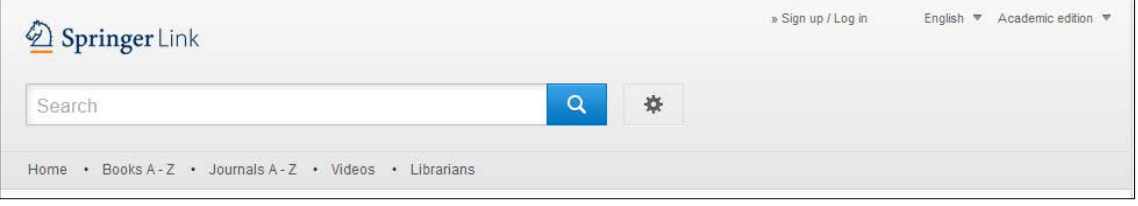